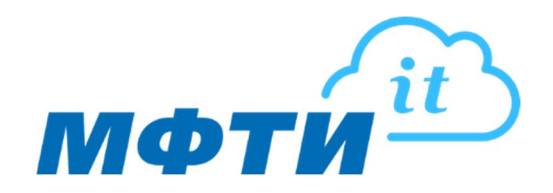

## Инструкция по настройке корпоративной почты @mipt.ru на устройствах с MacOS

Настройка позволит работать с корпоративной почтой на устройствах с операционной системой MacOS.

1. Зайдите в главное меню (1) и выберите **«Системные настройки»** (2).

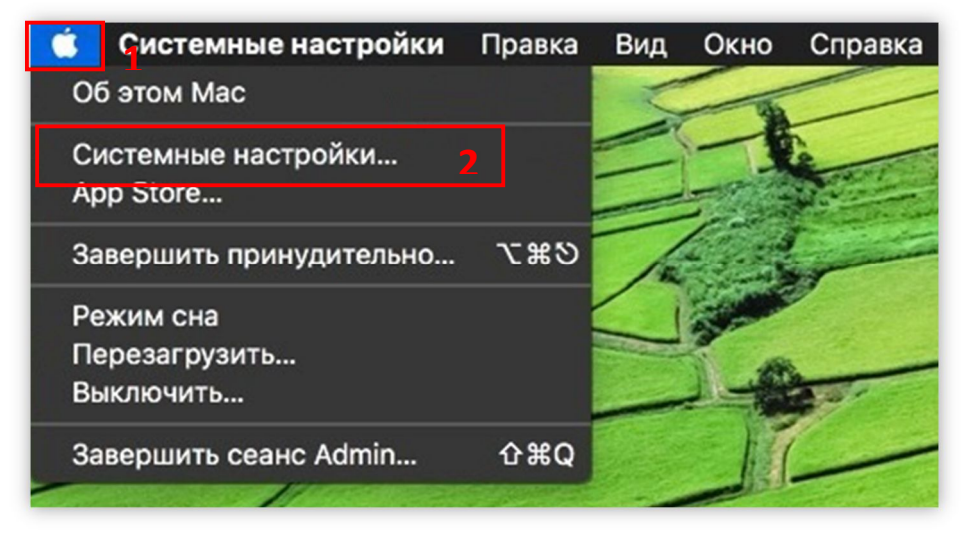

2. Выберите **«Учетные записи Интернета»** (3):

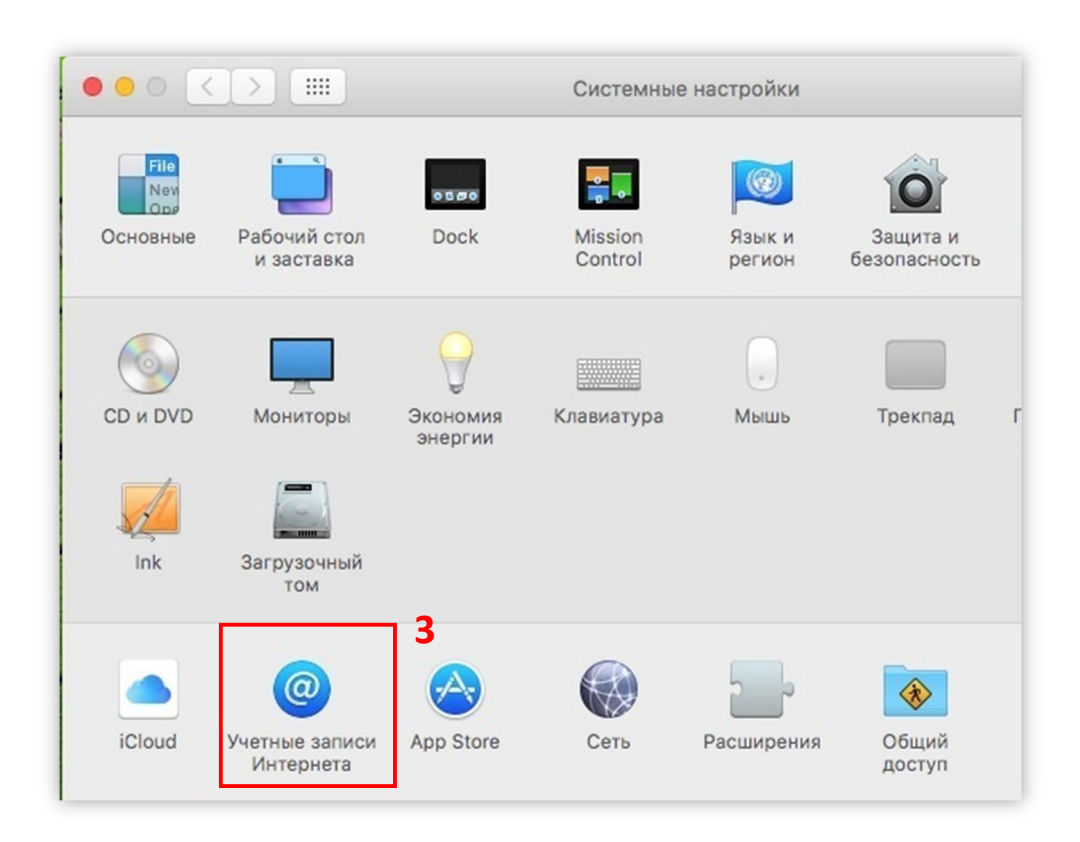

3. Выберите «Добавить другую учетную запись…»(4)

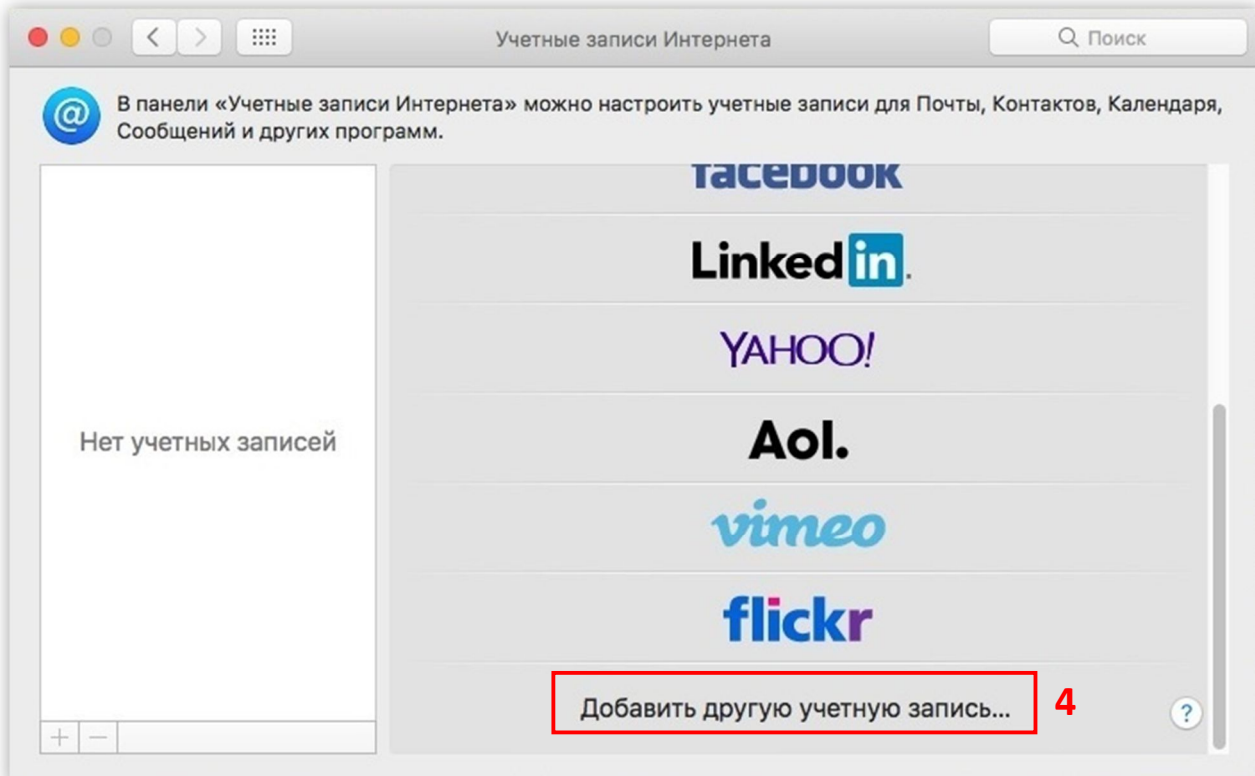

## 4. Выберите **«Учетная запись Почты»** (5).

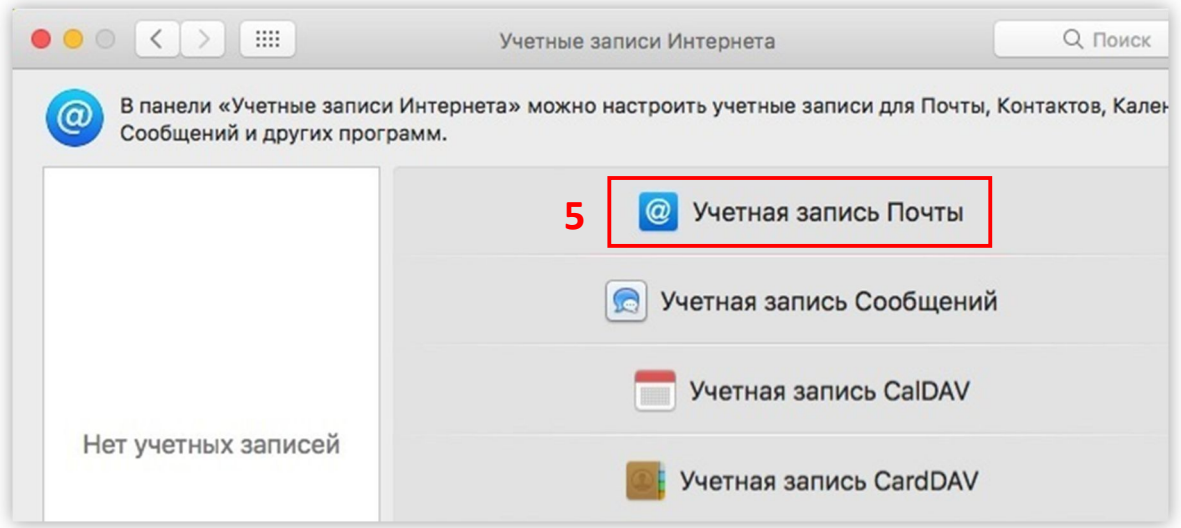

5. В появившемся окне введите Ваше имя, адрес корпоративной почты, пароль (6) и нажмите **«Войти»**:

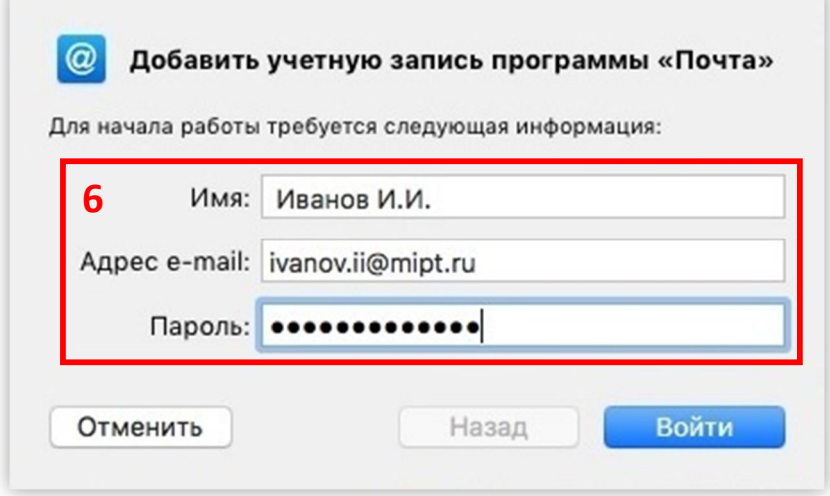

- 6. Далее укажите(7):
	- Тип учетной записи: IMAP;
	- Сервер входящей почты: post.mipt.ru;
	- Сервер исходящей почты: post.mipt.ru.

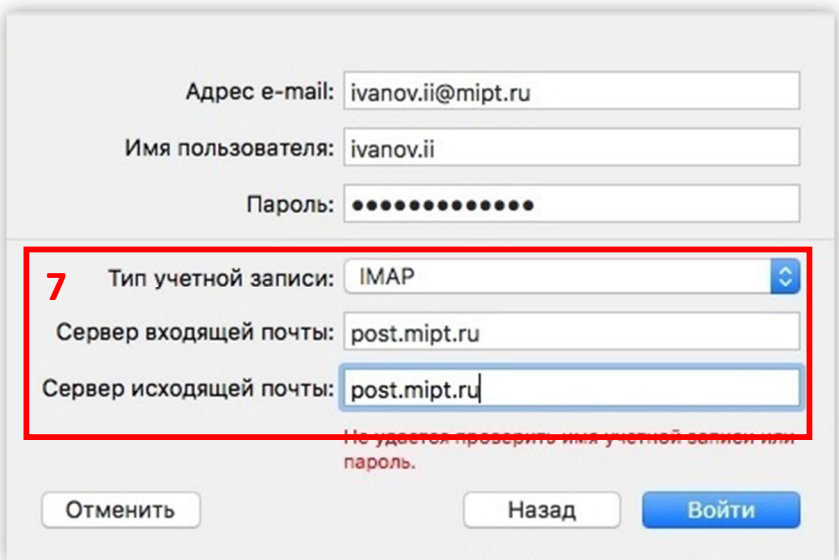

7. Для завершения настройки нажмите **«Готово»**.